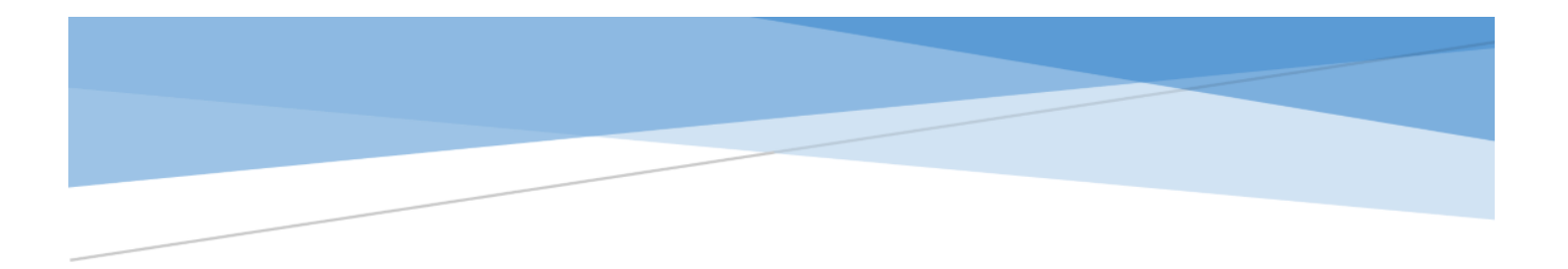

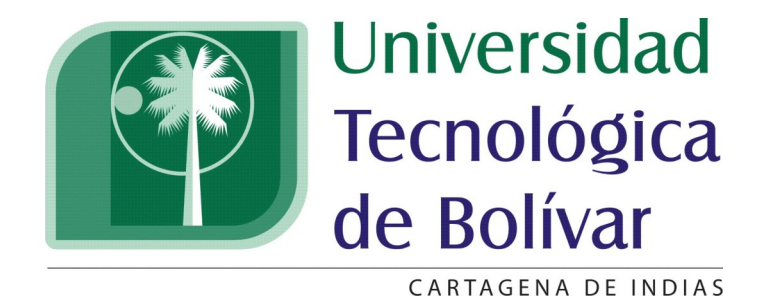

# Instructivo para desbloquear cuenta institucional.

Coordinación de Soporte Técnico: soporteti@utb.edu.co Ext: 393

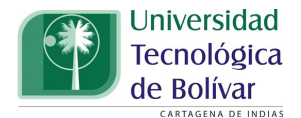

Apreciado Usuario:

Este sencillo instructivo está diseñado para orientarlo sobre como desbloquear su cuenta institucional.

Le agradecemos leer cuidadosamente y seguir los pasos que aquí se indican en esta guía.

**Atentamente** 

Dirección de Tecnologías de Información y Comunicaciones

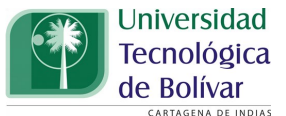

**1.** Ingrese al portal http://portal.utb.edu.co para ingresar a su correo.

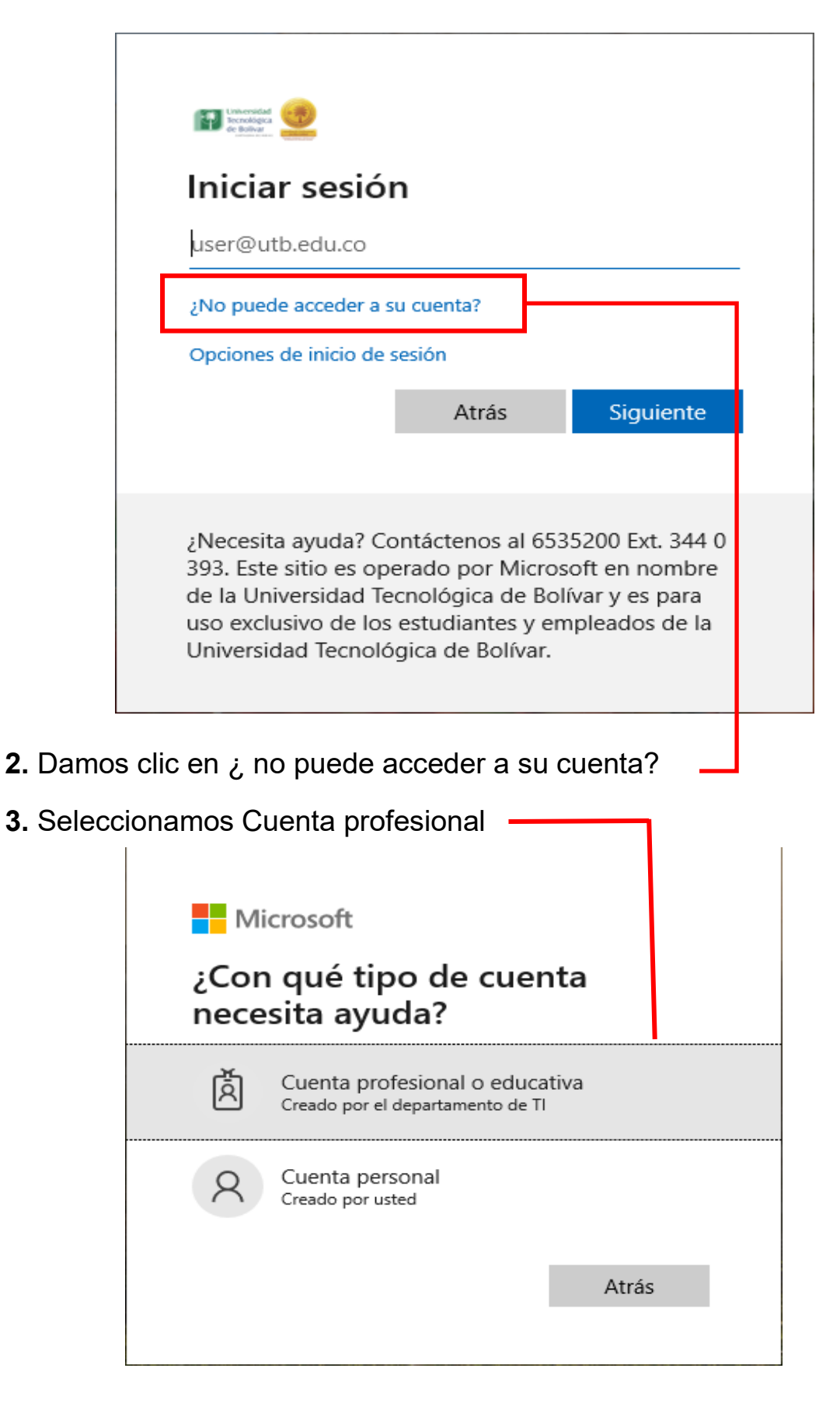

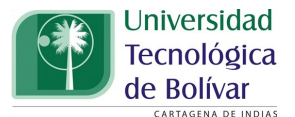

**4.** Diligenciar los datos solicitados.

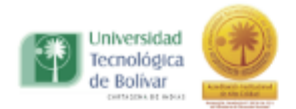

# Vuelva a su cuenta

### ¿Quién es usted?

Para recuperar su cuenta, escriba su Id. de usuario y los caracteres que encontrará en la imagen o el audio de abajo.

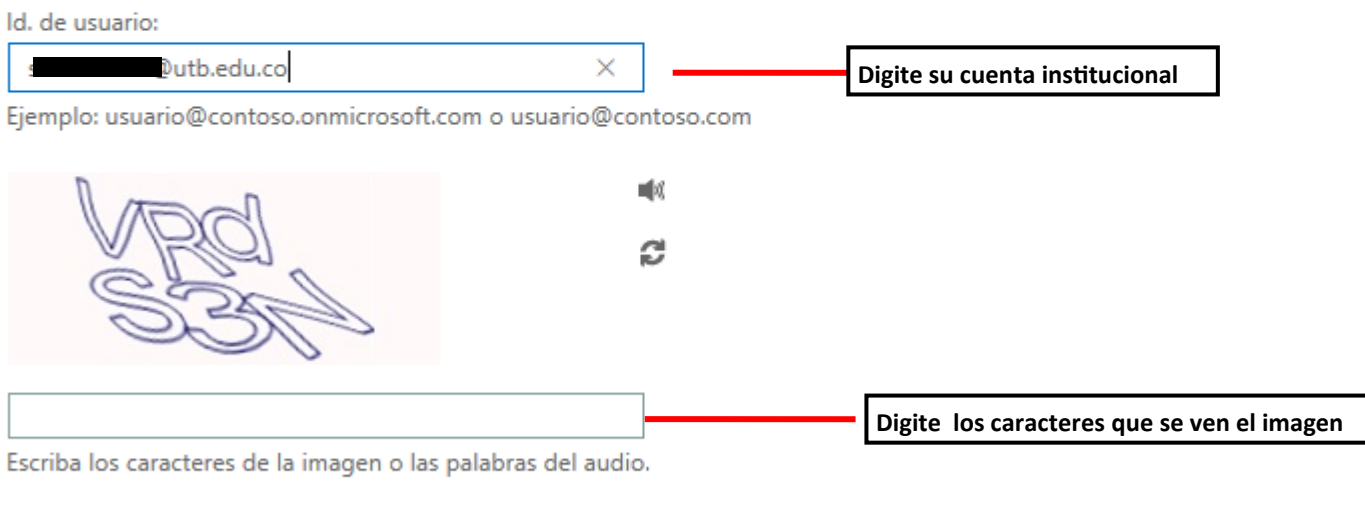

**Dar clic aquí para seguir** Siguiente Cancelar

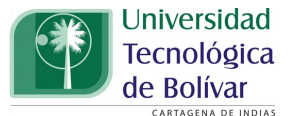

**5.** Seleccione conozco la contraseña, pero aún así no puedo iniciar sesión.

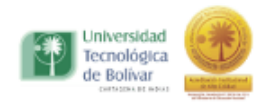

### Vuelva a su cuenta

¿Tiene problemas para iniciar sesión?

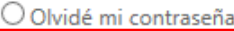

© Conozco la contraseña, pero aún así no puedo iniciar sesión

Es posible que esto haya ocurrido porque intentó iniciar sesión con la contraseña incorrecta demasiadas veces. Si elige esta opción, conservará la contraseña ya existente y desbloquearemos su cuenta para que pueda volver a iniciar sesión.

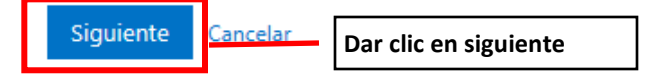

#### **6.** Seleccionamos correo electrónico.

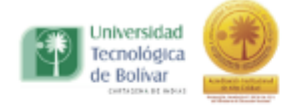

# Vuelva a su cuenta

paso de comprobación 1 > desbloquee su cuenta

Elija el método de contacto que debemos usar para la comprobación:

Enviar un mensaje de correo electrónico a mi dirección alternativa

Recibirá un mensaje de correo electrónico con un código de verificación en su dirección de correo electrónico alternativa (el\*\*\*\*\*\*\*\*@hotmail.com).

Correo electrónico

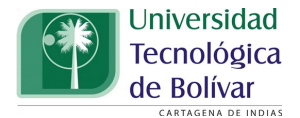

**7.**Digitamos el código de verificación que se reciba en el correo registrado y luego seleccionamos siguiente.

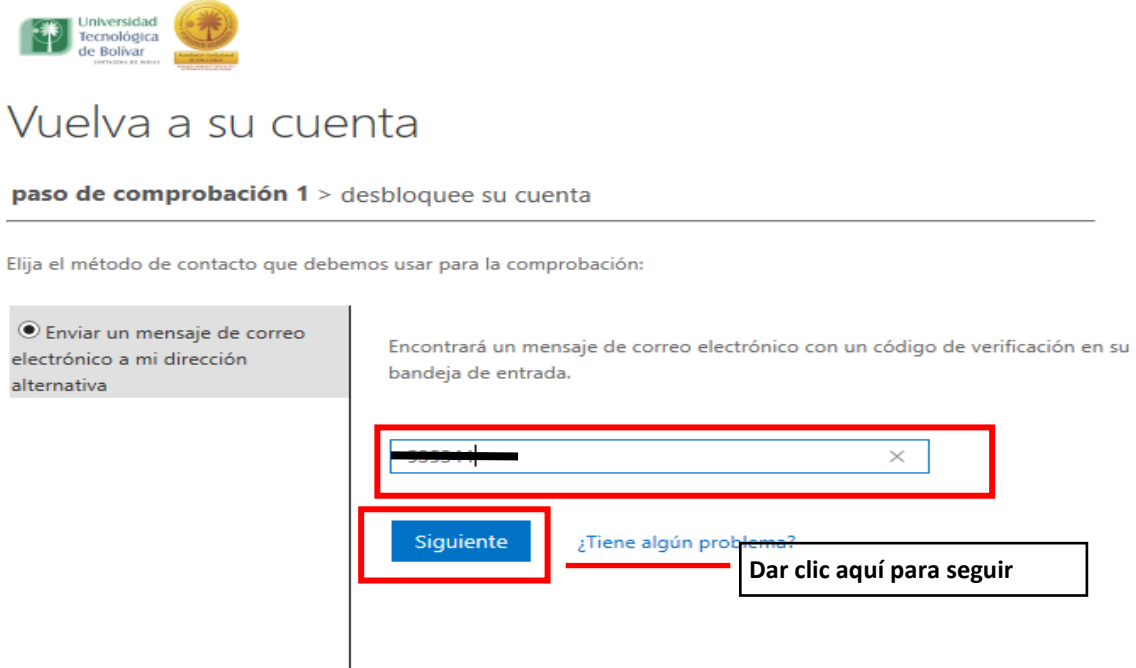

**8.**Finalmente, Podemos comprobar esta acción , con el icono de comprobación en color verde.

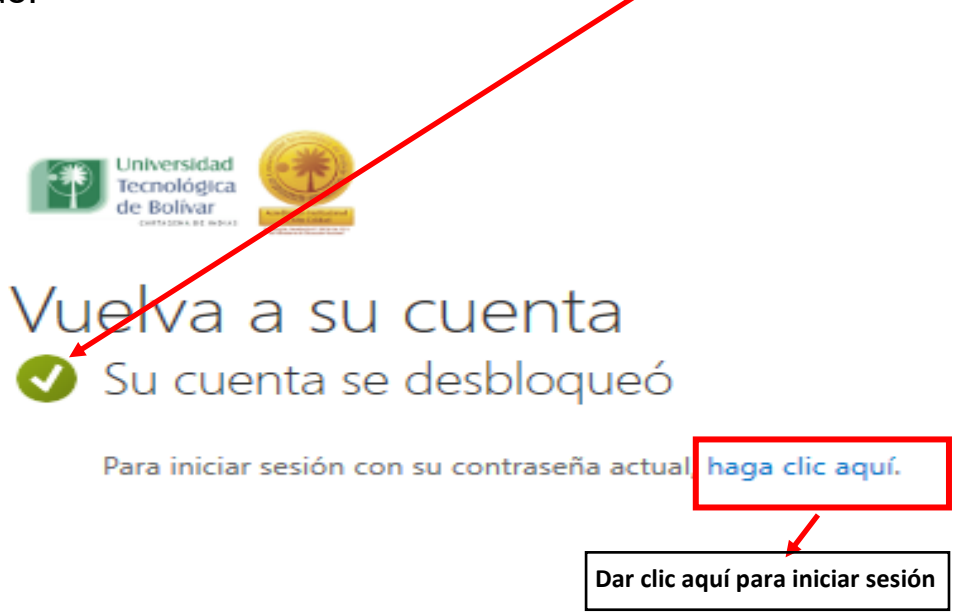